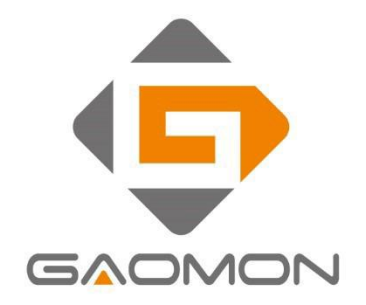

# **Graphics Pen Display** PD2200 User Manual

Windows 7 or later, macOS 10.12 or later

## **Precautions**

1. Please read this manual carefully before using, and keep it well for future reference.

2. Before cleaning the display please unplug the USB cable and wipe with a soft damp cloth, do not use any kind of detergents.

3. Please don't place the display near water sources such as bathtub, washbasin, sinks, washing machine, damp basement, swimming pool, etc.

4. Do not place the display on where is unstable or a height for children reaching easily in order to avoid danger.

5. Do not place the display and digital pen close to the magnetic field.

6. The grooves and holes on the back case is designed for ventilation to prevent the monitor from overheating. Please don't place the display on beds, sofas, carpets or in embedded device.

7. Only power supplies shown on the nameplate can be used for the display. If you have questions about the power supply which you are using, please consult the distributor of your display.

- 8. To protect your display, please switch off the power when it is not in use. During blackouts or not using for long time, please unplug the display from the socket.
- 
- 9. Don't overload the socket or lengthen the power wire, which may lead to electric shocks.<br>10. Make sure no foreign bodies get inside the monitor through grooves and prevent liquid from splashing on the display as to prevent short-circuit or fire.

11. If the display has a breakdown, do not open the main case and try to repair it by yourself. Please ask for a service for proper repair and maintenance.

12. When the following situations occur, please unplug the power adapter and you may need a service for full repair and maintenance:

A. The power wire or plug is damaged or worn out;

B. There is liquid splashed inside of the display;

- C. The display has fallen or the LCD is broken;
- D. When obvious abnormalities occur to the display.

13. While getting the components replaced, you are supposed to guarantee that the repairman is using the substitute components specified by the manufacturer. Unauthorized component replacement might cause fire, electric shocks or other dangers.

# **Contents**

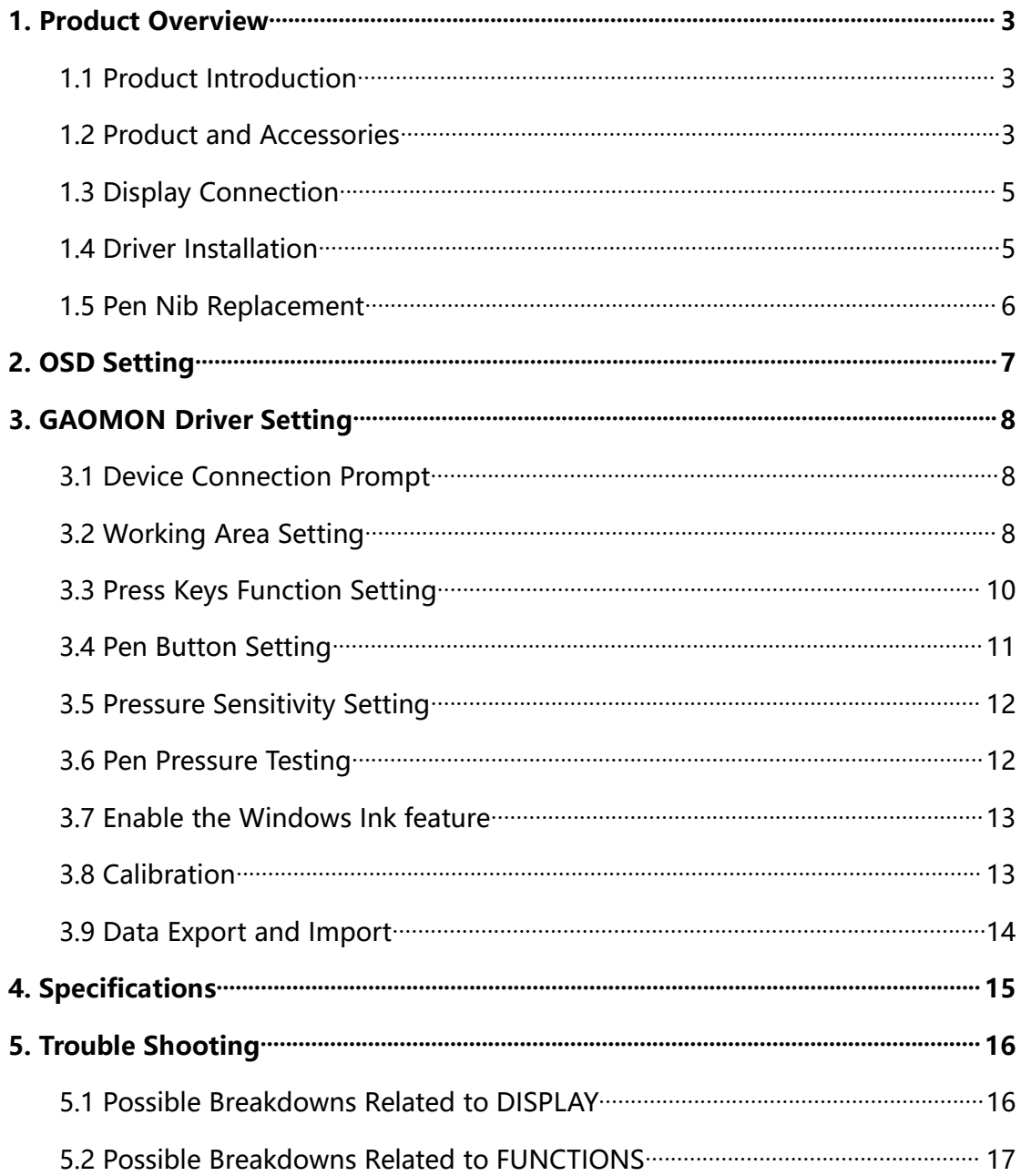

 $\prime$ 

## <span id="page-3-0"></span>**1. Product Overview**

## <span id="page-3-1"></span>**1.1 Product Introduction**

Thanks for choosing GAOMON $^\circledR$  PD2200 Pen Display. This is a new generation of 21.5'' large size professional drawing display, which can greatly improve your work efficiency of painting and creation, and full of fun. You can freely painting and writing, depicting different lines and colors, just as the pen writes on the paper, which brings you a real shock experience.<br>To give you a better understanding and using of your display, please read this user

manual carefully. The user manual only shows the information under Windows, unless otherwise specified, this information applies to both Windows and Macintosh systems.

### <span id="page-3-2"></span>**1.2 Product and Accessories**

#### 1.2.1 Display Overview

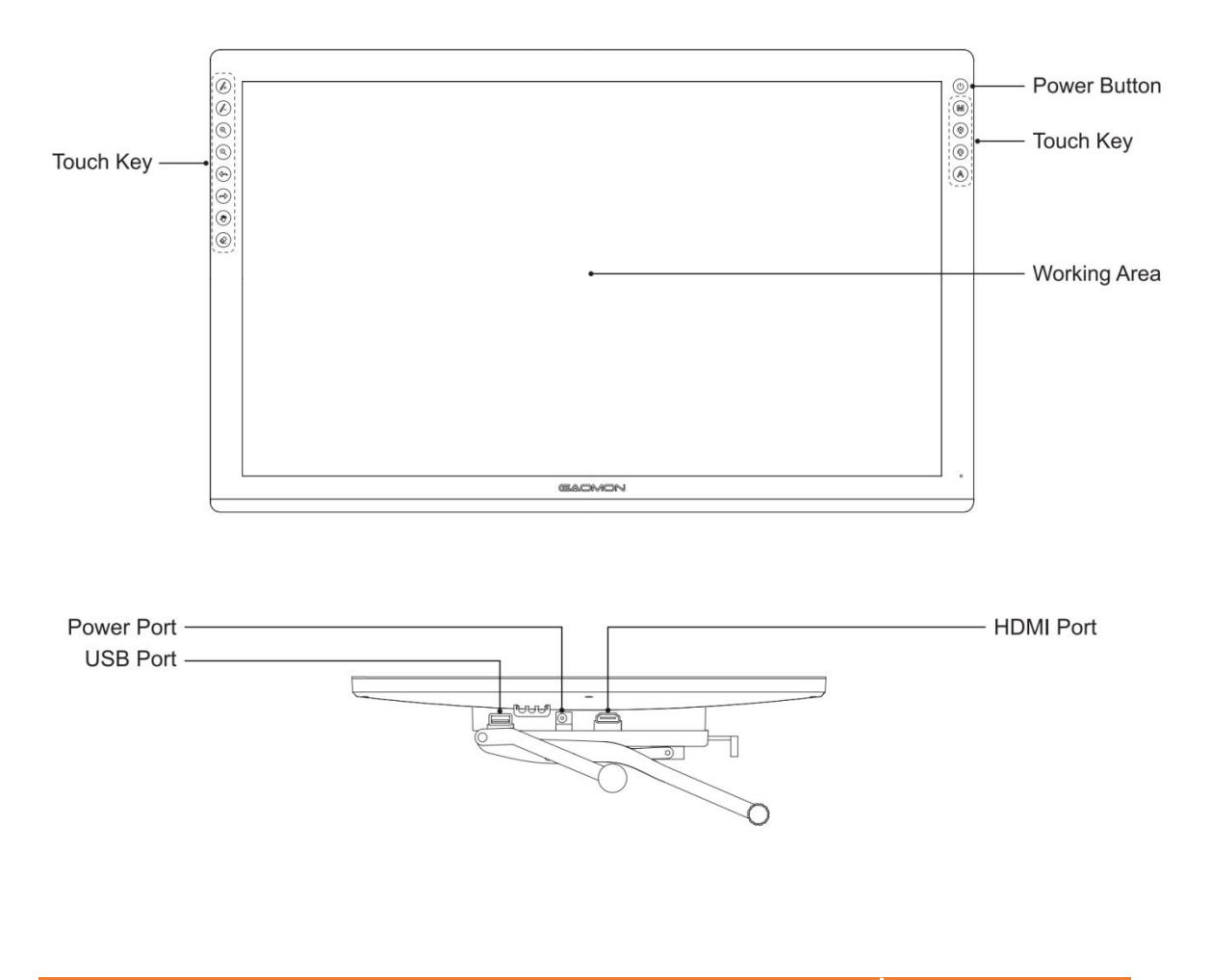

#### 1.2.2 Stylus Pen

The stylus pen is a battery-free pen with 8192 levels pressure sensitivity and two customizable button.

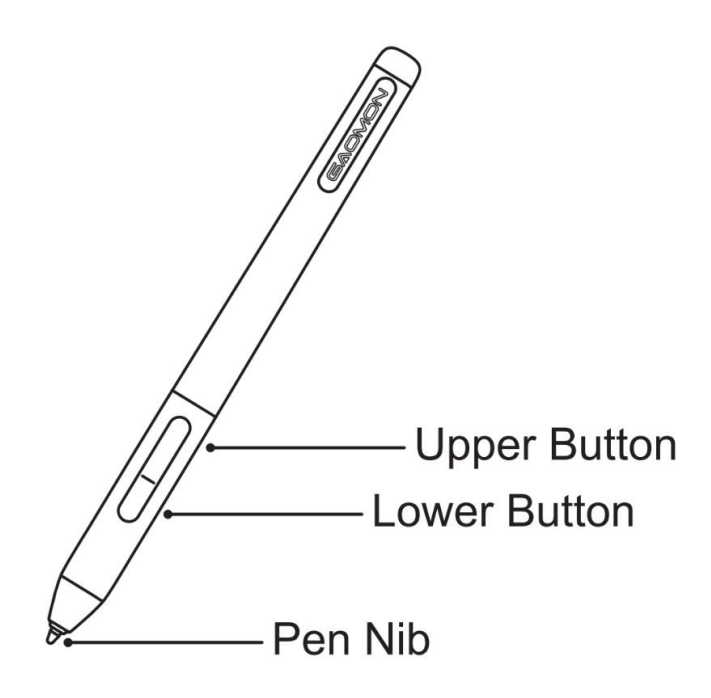

#### 1.2.3 Adjustable Stand

We designed this ergonomic adjustable stand [specially](app:ds:specially) for your pen display, you can adjust the angle of the display according to your usage habit, and make you feel more comfortable when painting and creating.

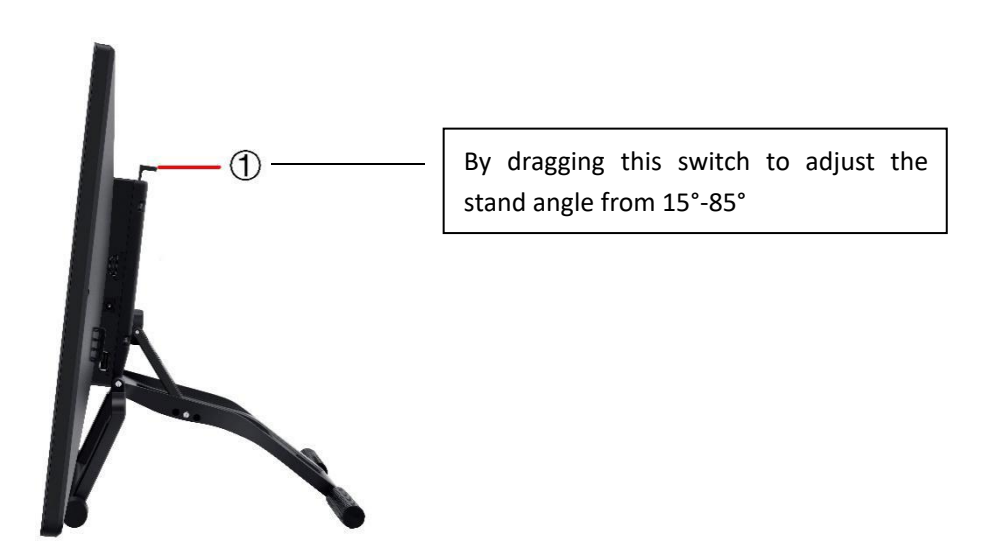

### 1.2.4 Other Accessories

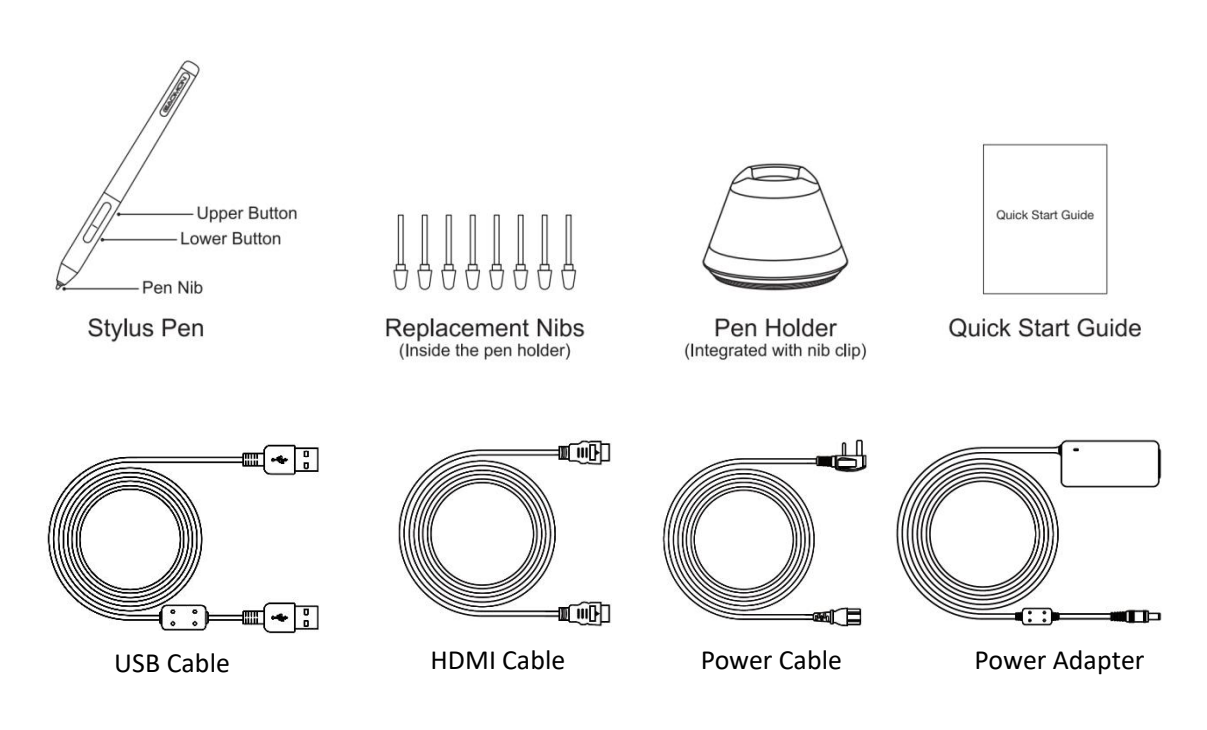

## <span id="page-5-0"></span>**1.3 Display Connection**

1. As shown on the below, connect the pen display to your computer with attached power adapter, HDMI cable and USB Cable.

2. Press the power button on the top of the display to power on the display

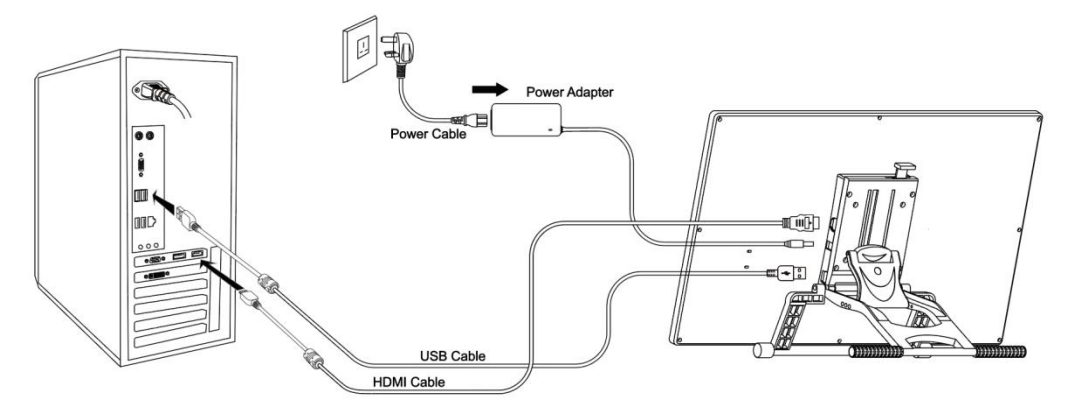

## <span id="page-5-1"></span>**1.4 Driver Installation**

#### 1.4.1 OS Support

Windows 7 or later, macOS 10.12 or later

#### 1.4.2 Install via Download

Please download the driver from our website: [www.gaomon.net/](http://www.gaomon.net)download/

After finishing installation, you can find the driver icon  $\hat{\varphi}$  in the system tray area, which means the driver was installed successfully; When you connect the display to computer, the icon will change to color  $\oplus$ , which means the driver has already recognized the display and you can start using it now.<br>Notice:

1. Before installing, you need to uninstall other driver of similar products.

2. Before installing, please close all graphics software and anti-virus program to avoid unnecessary mistake;

#### <span id="page-6-0"></span>**1.5 Pen Nib Replacement**

1. The nib will be worn out after using for long time, then you need to replace a new nib.

2. Anticlockwise rotate the holder to open the cover, then take a new nib out.

3. Insert the pen nib into the bottom hole and tilt the pen to pull out the nib.

4. Insert the new nib into the pen and push it straight until it stops.

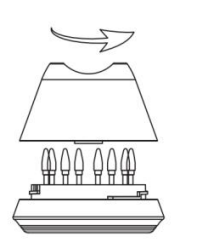

Anticlockwise rotate the holder to open cover, then take a new nib out

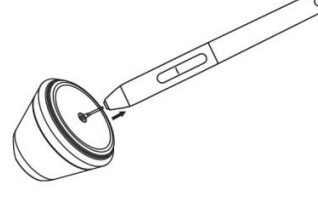

Insert the pen nib into the bottom hole and tilt the pen to pull out the old nib

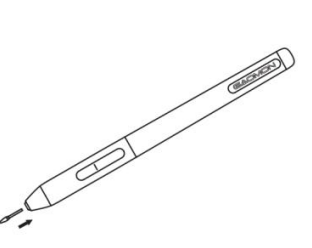

Insert the new nib into the pen and push it straight until it stops

## <span id="page-7-0"></span>**2. OSD Setting**

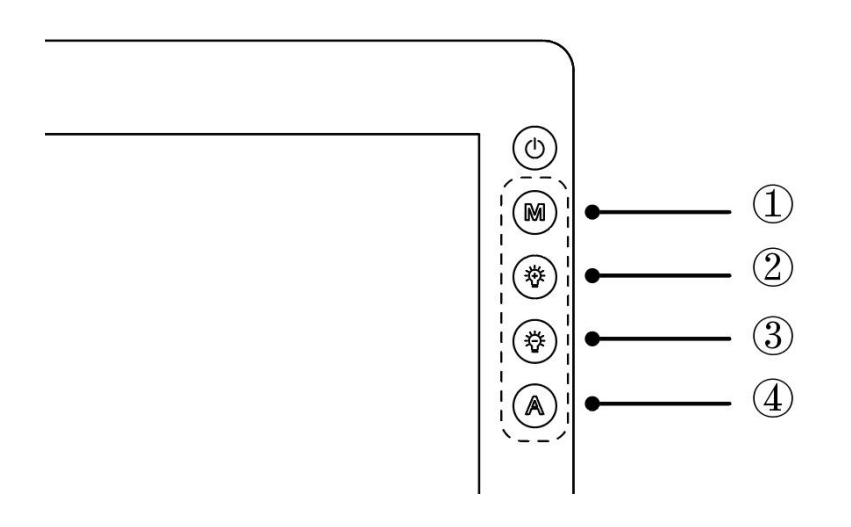

**Turn off/on the display**: Long press the power key  $\circledcirc$  for 3 seconds.

**Unlock OSD keys**: Long press any of ①②③④ for 6 seconds

**OSD keys automatically get locked**: the OSD panel will be hidden without movement for more than 15 seconds after exiting the menu.

**Manually exit the MENU**: Touch Auto key for 0.5 seconds

**Automatically exit the MENU**: without movement for 10 seconds

#### **Enter OSD Menu:**

- $\mathbb Q$  MENU: Call up the menu or confirm.
- 2 +: Up/ Right/ Increase.
- 3 -: Down/ Left/ Decrease
- 4 Auto: Back to previous menu/Exit.

## <span id="page-8-0"></span>**3. GAOMON Driver Setting**

### <span id="page-8-1"></span>**3.1 Device Connection Prompt**

1.Device disconnected: The display has not been recognized by your computer successfully yet.

2.Device connected: has been recognized by your computer successfully already.

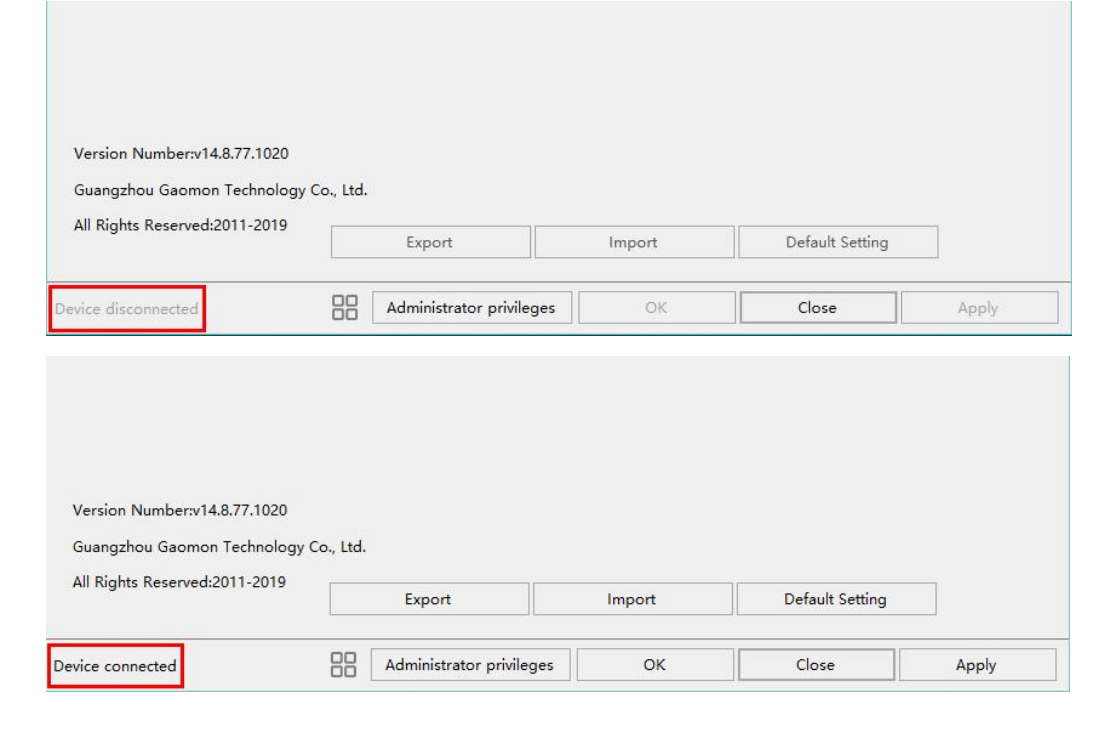

## <span id="page-8-2"></span>**3.2 Working Area Setting**

#### 3.2.1 Using Multiple Monitors

When the GAOMON Display and other monitors are used in the same system, the movement of the screen cursor on the standard display depends on the system configuration.

If the secondary display is a mirrored mode connection, this display and another monitor will display exactly the same image and screen cursor movement.

If you are in the extended display mode, you need to set the display on the driver that which portion of the display screen your display will map to.

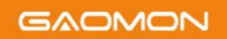

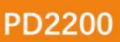

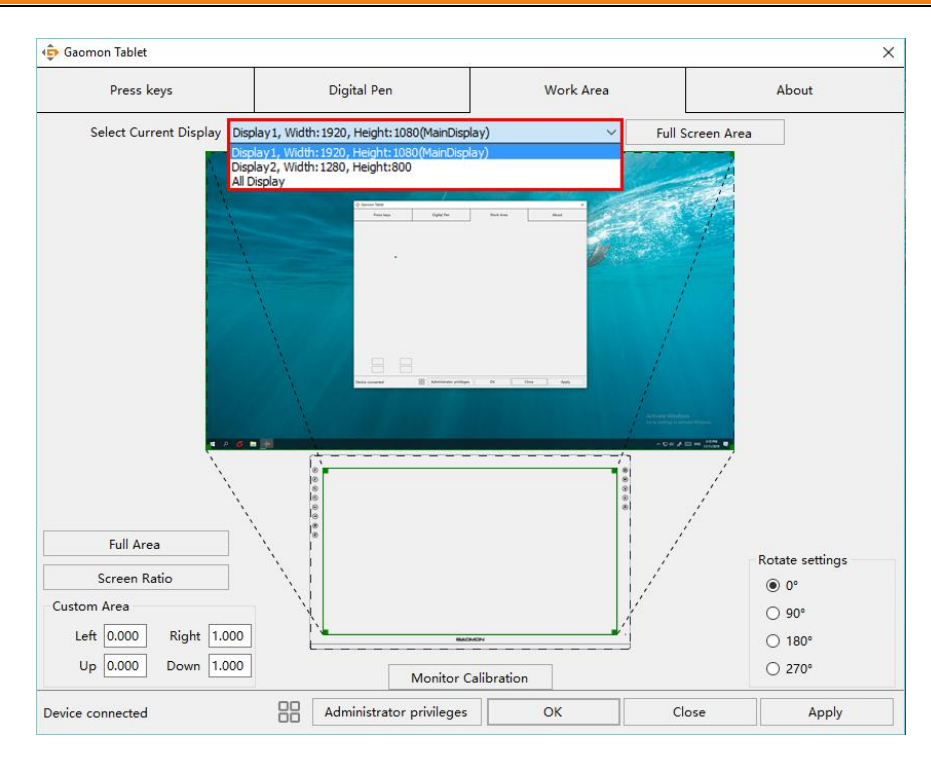

#### 3.2.2 Working Area Setting

Define the display area that will be mapped to the screen area.

- 1. Full Area: the entire active area of the Display. This is the default setting.
- 2. Same Ratio with LCD.

3. Customized Area: 1.> Enter coordinate values. Or 2>. Drag the corners of the foreground graphic to select the screen area.

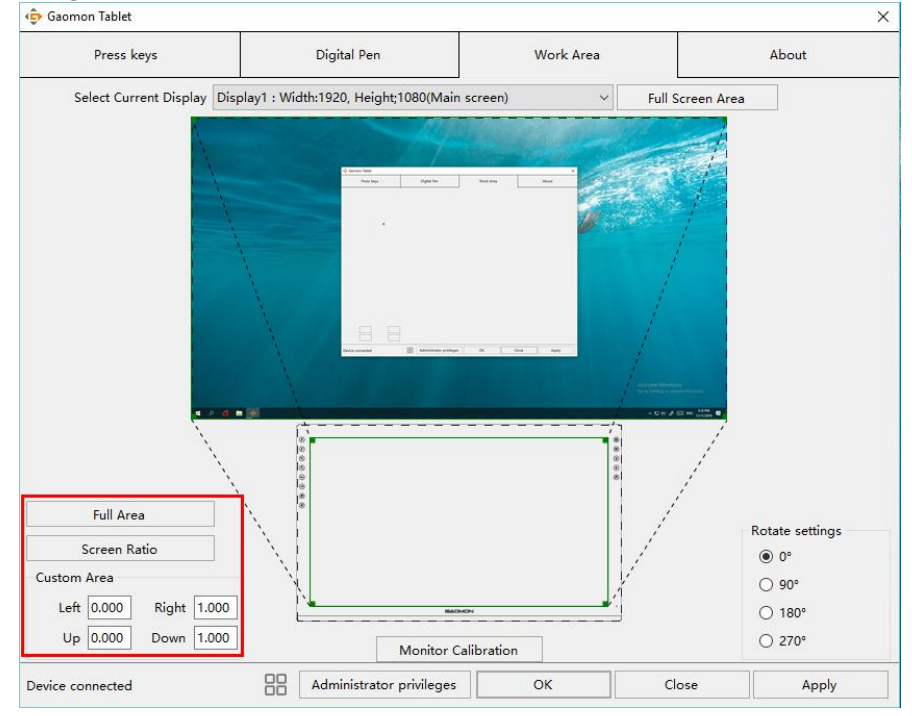

#### 3.2.3 Rotate Working Area

By changing the direction of the display to adapt to the left and right hand operation. We provide four directions of choice.

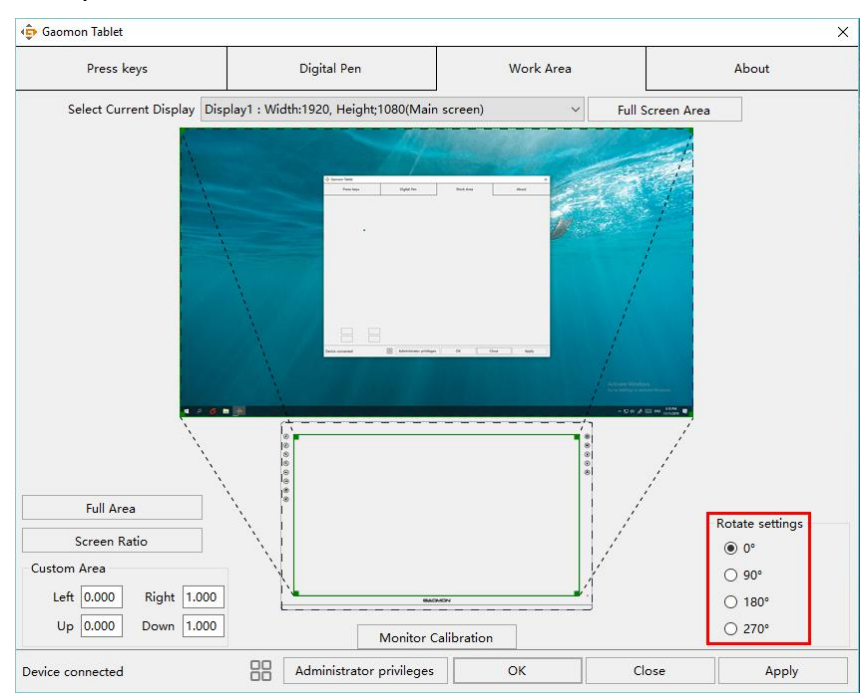

## <span id="page-10-0"></span>**3.3 Press Keys Function Setting**

Default Setting: Place the cursor on the button or click the button icon to see the default values for the press keys

Customizable Press Keys: Select the function to be achieved on the pop-up dialog box, then click APPLY or OK to take effect.

Enable/Disable Press Key: Check/Uncheck "Enable Press key "

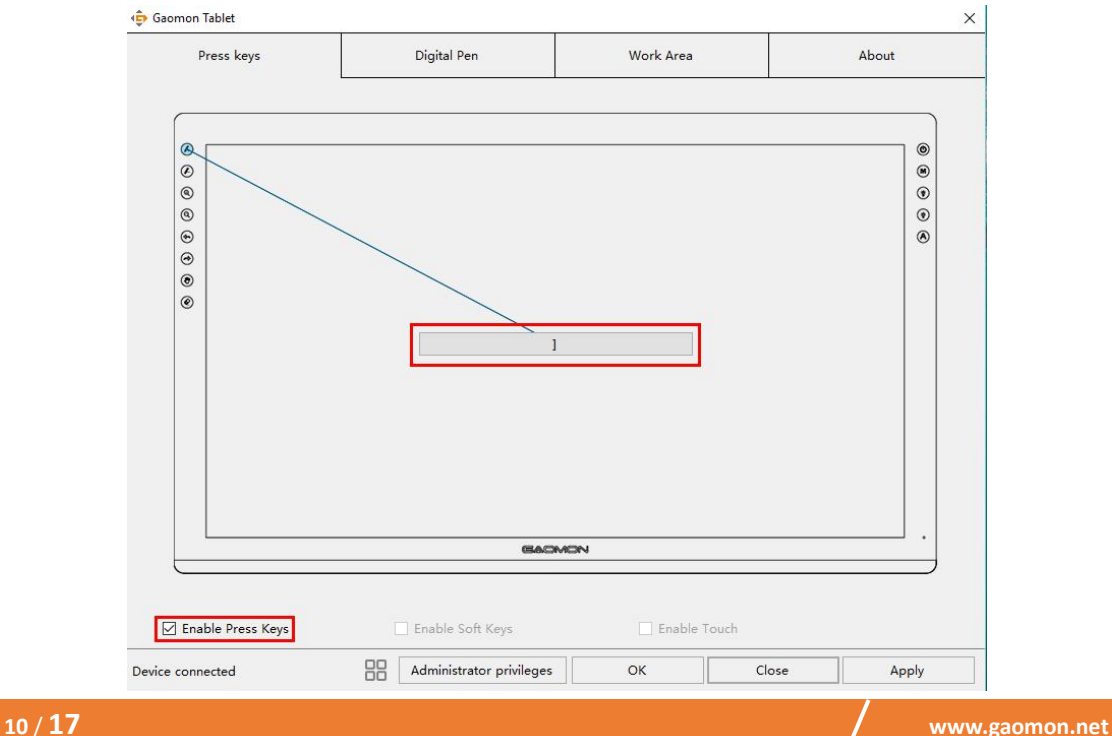

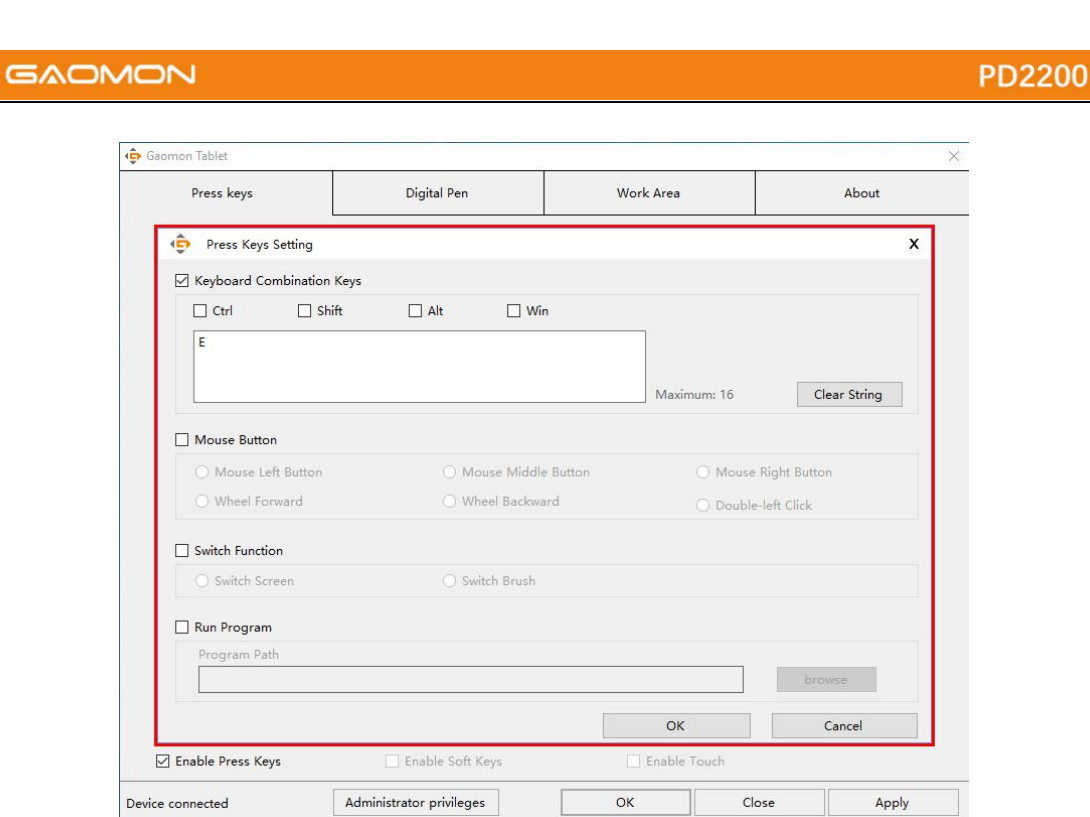

### <span id="page-11-0"></span>**3.4 Pen Button Setting**

Select the function to be achieved on the pop-up dialog box, then click APPLY or OK to take effect.

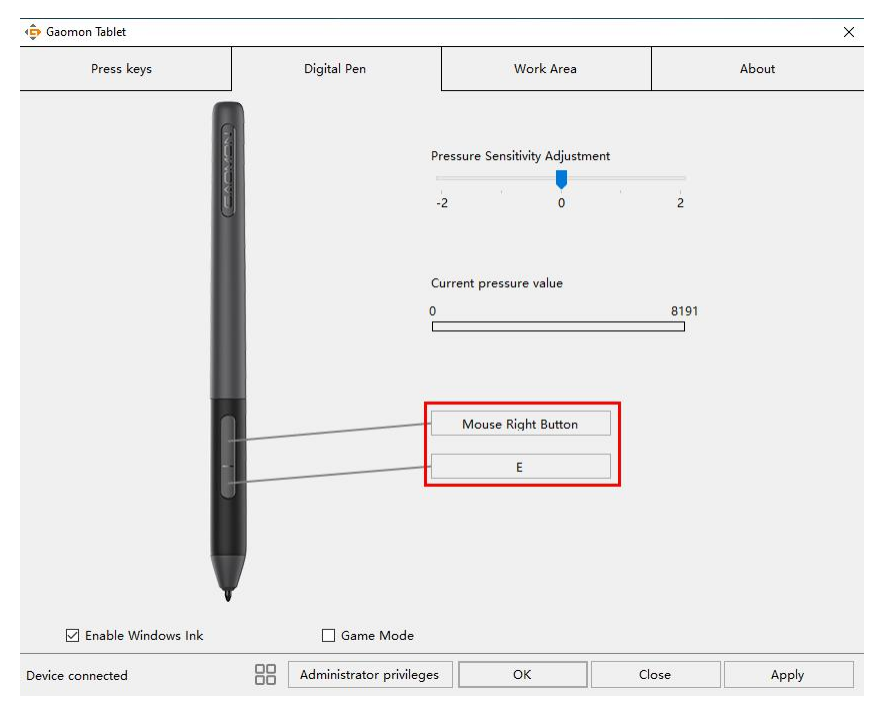

## <span id="page-12-0"></span>**3.5 Pressure Sensitivity Setting**

The pressure sensitivity will be changed by dragging the slider up and down, the smaller the value, the more sensitive the pressure.

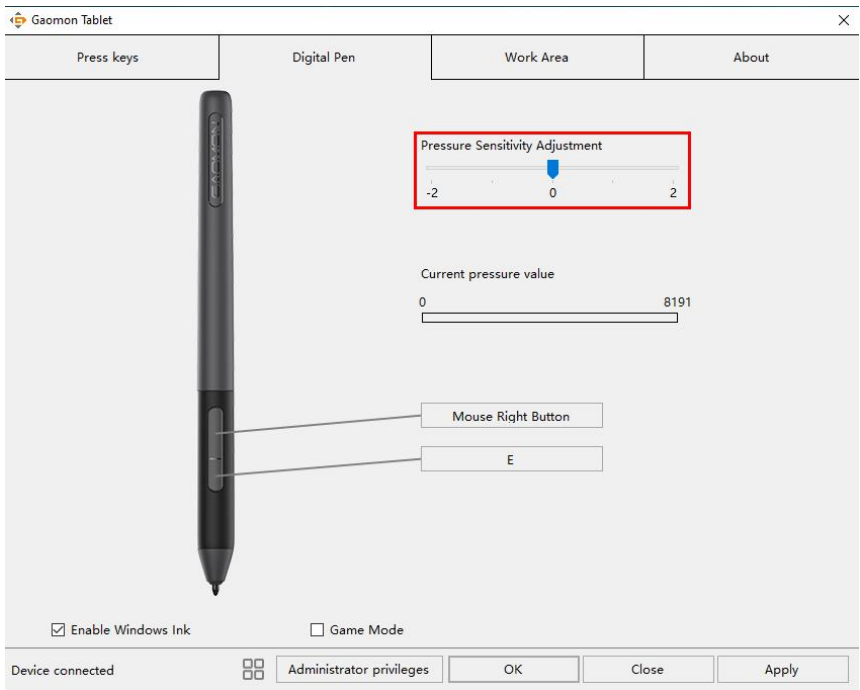

## <span id="page-12-1"></span>**3.6 Pen Pressure Testing**

You can gradually apply pressure to the stylus on the screen to test the pressure level.

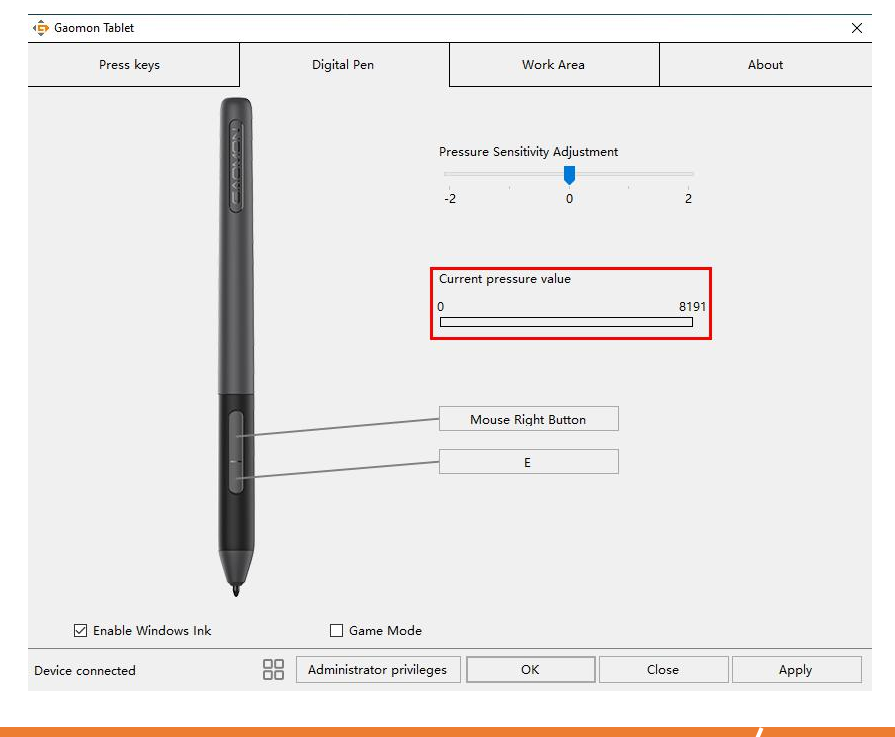

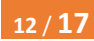

#### <span id="page-13-0"></span>**3.7 Enable the Windows Ink feature**

Microsoft Windows provides extensive support for pen input. Pen features are supported in such as Microsoft Office、Windows Journal、Adobe Photoshop CC、 SketchBook 6 and so on.

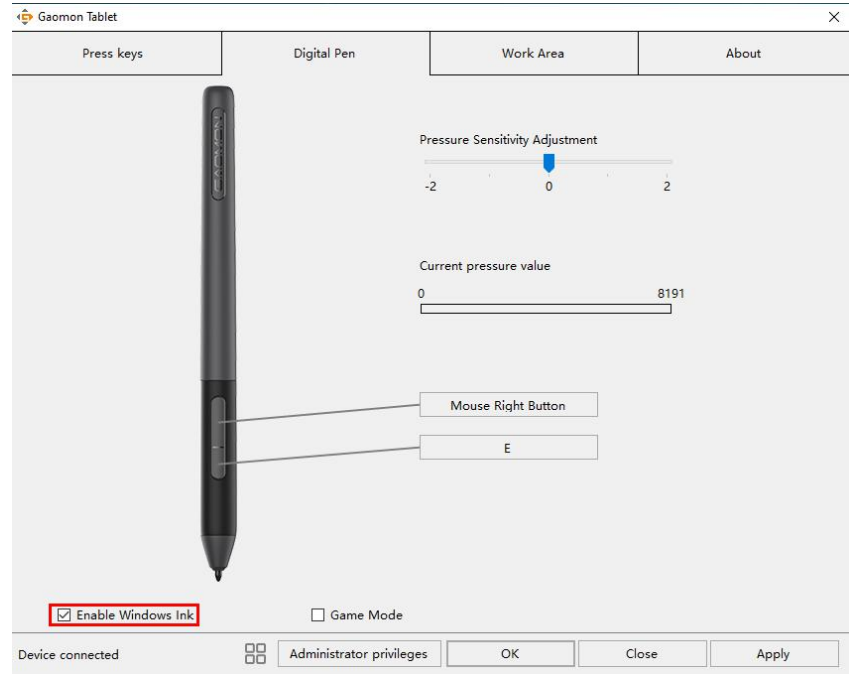

## <span id="page-13-1"></span>**3.8 Calibration**

Monitor Calibration: Click the red point of the cross center appearing on the screen to complete the calibration.

Restore Factory Settings: Click "Restore Default" to restore to the factory settings. Cancel Calibration: Click"Cancel calibration " or press ESC on the keyboard to cancel the calibration.

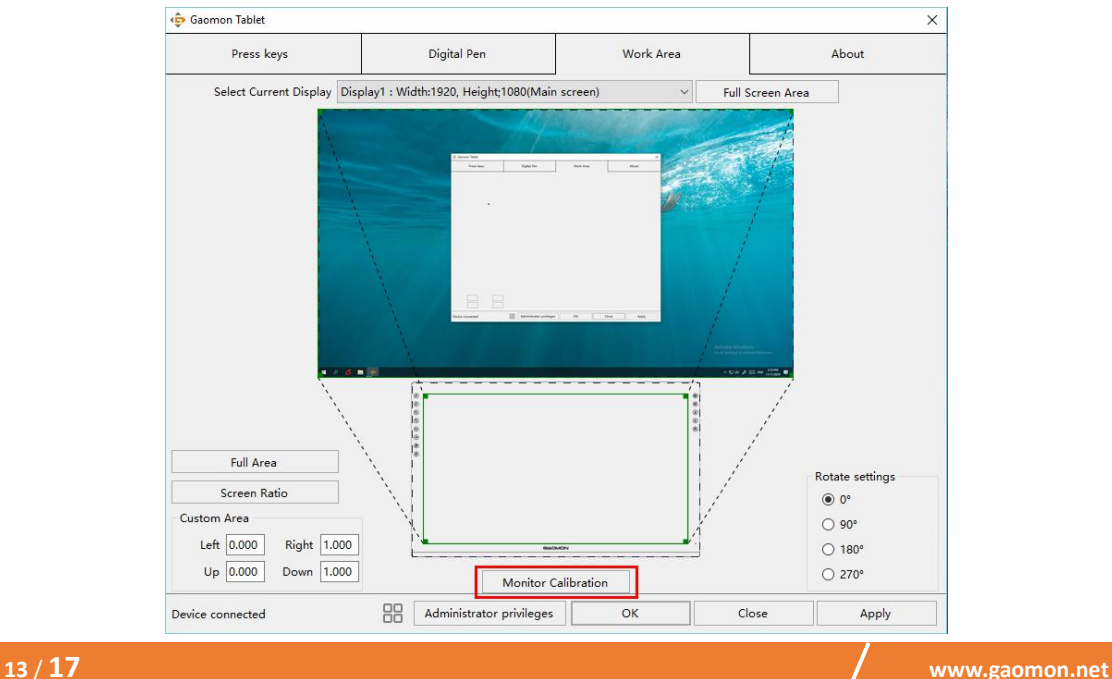

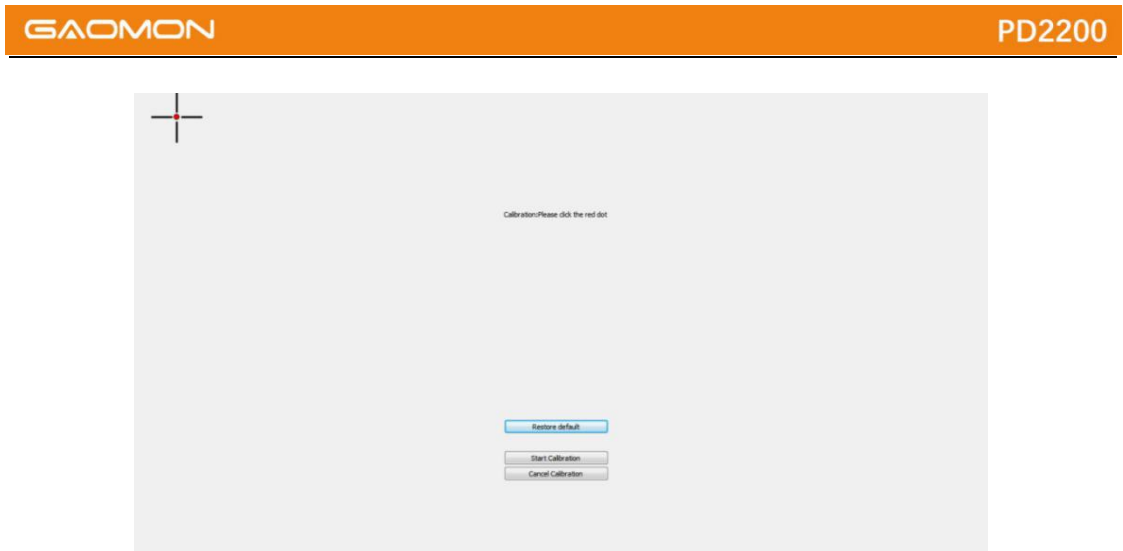

## <span id="page-14-0"></span>**3.9 Data Export and Import**

The driver supports exporting and importing your customized configuration data of the product, which is convenient for you to use different software and avoid the trouble of repeated settings.

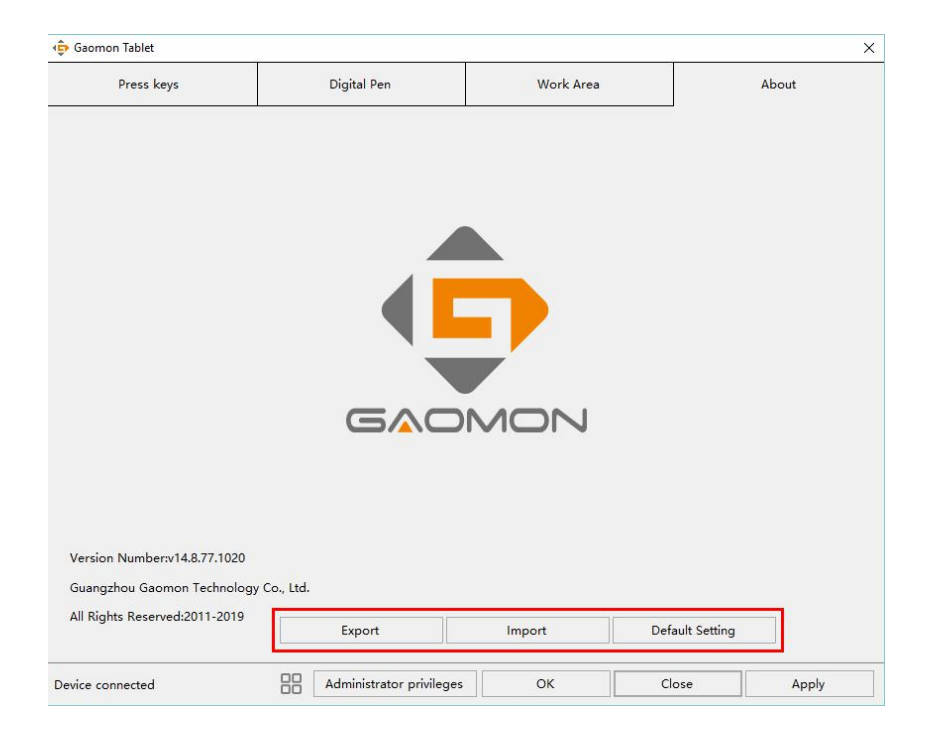

# <span id="page-15-0"></span>**4. Specifications**

<span id="page-15-1"></span>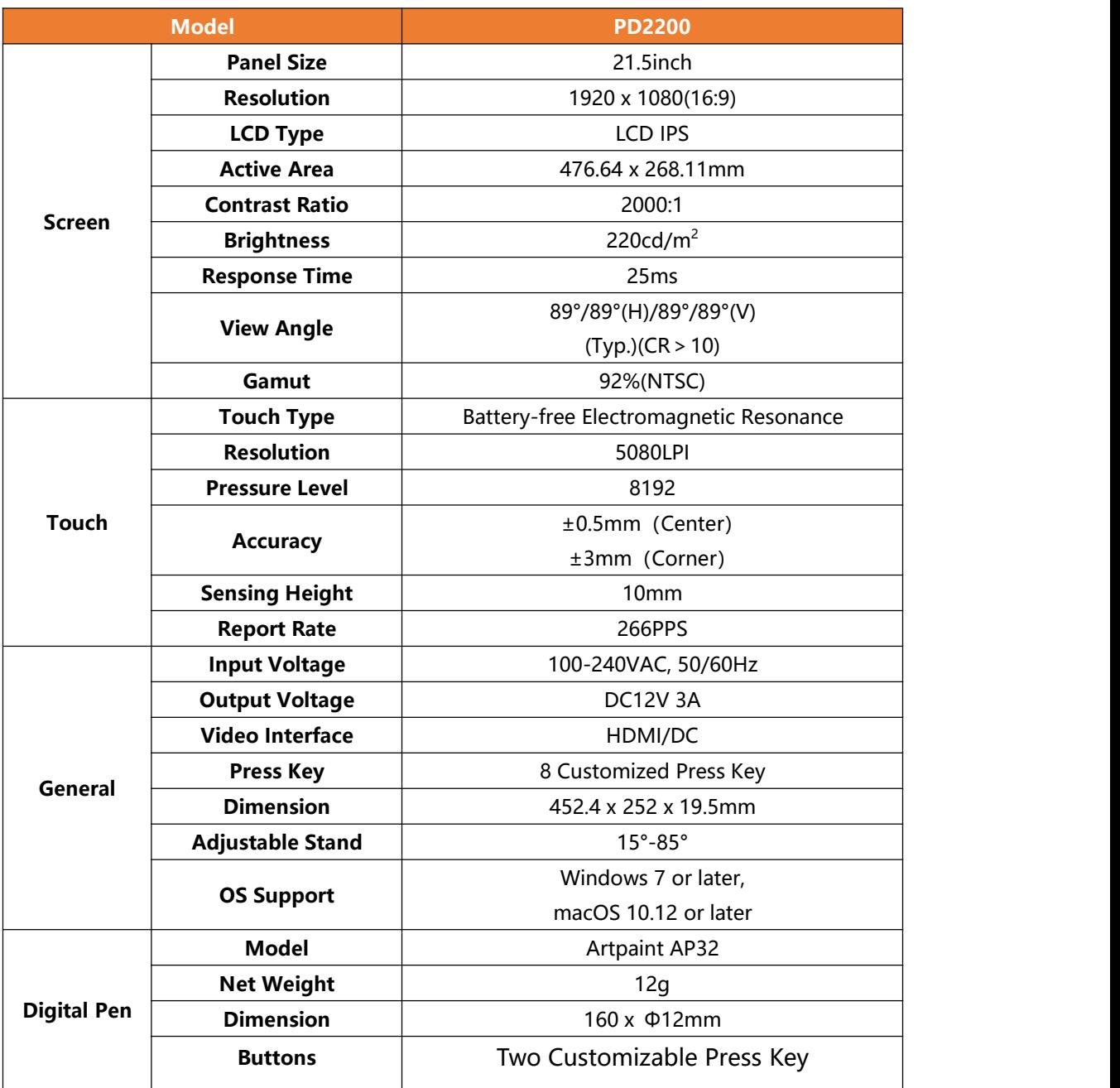

## <span id="page-16-0"></span>**5. Trouble Shooting**

#### **5.1 Possible Breakdowns Related to DISPLAY**

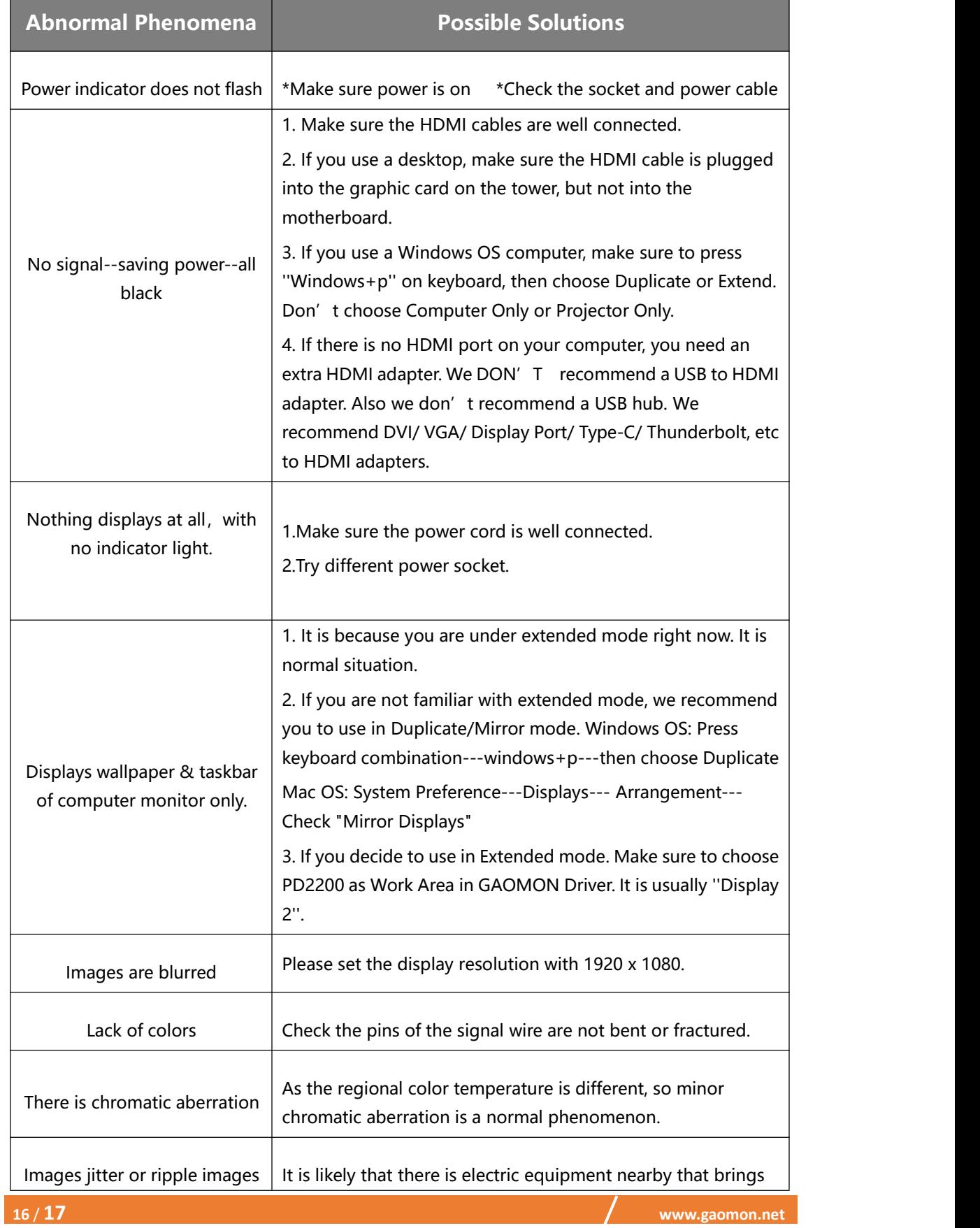

appear about electronic interference.

#### <span id="page-17-0"></span>**5.2 Possible Breakdowns Related to FUNCTIONS**

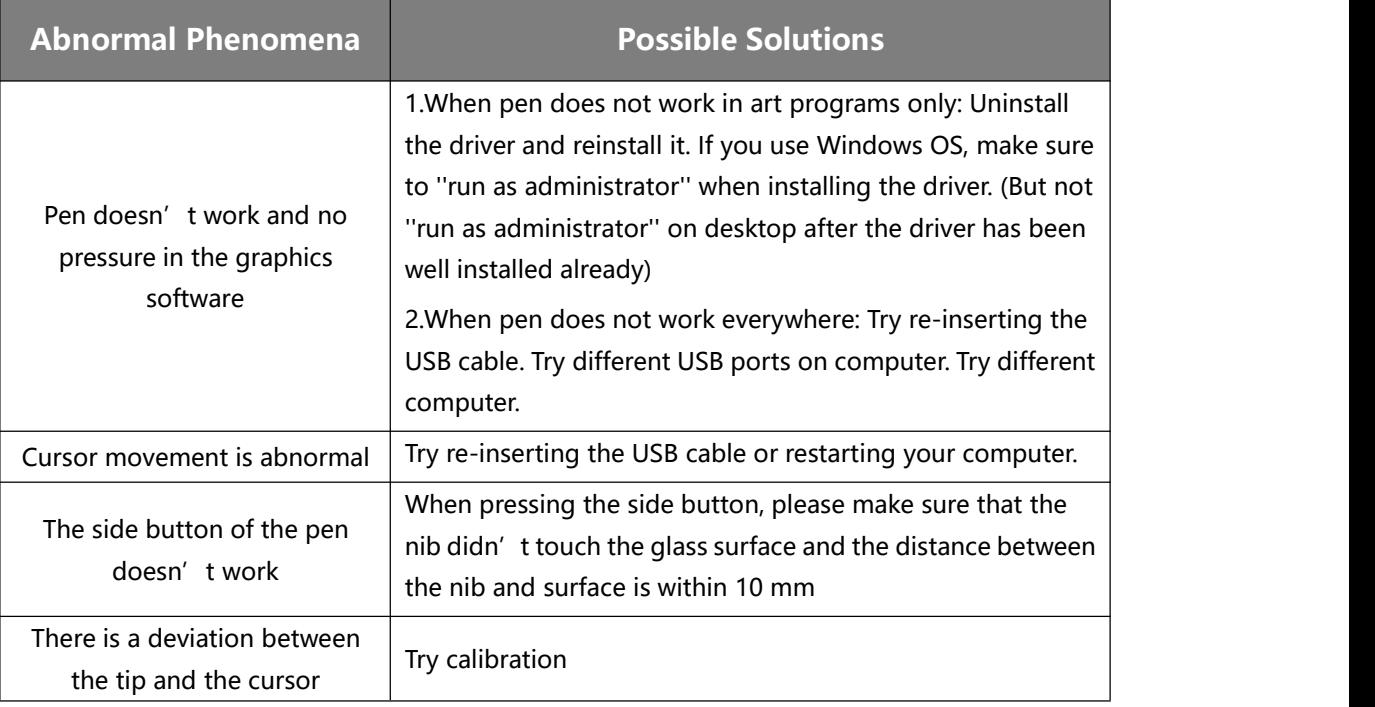

**GAOMON driver indicates ''device connected'', but the pen doesn't respond in Mac OS 10.14 or above versions.**

Find answer here:

[https://www.gaomon.net/question/macos\\_mojave\\_catalina\\_solution.html](https://www.gaomon.net/question/macos_mojave_catalina_solution.html)

#### **Note**:

For more information, please contact us with our email: [service@gaomon.net](mailto:service@gaomon.net) or find answer here <https://blog.gaomon.net/faq-list/>